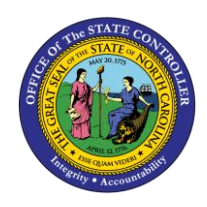

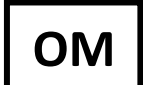

The purpose of this Business Process Procedure is to explain how to change the Holiday Premium Rate for a position in the Integrated HR-Payroll System.

**Trigger:** A change needs to be made to the Holiday Premium Rate for a position.

## **Business Process Procedure Overview:**

**Holiday Premium Rate (IT 9010)** - Stores settings related to Holiday Premium Rate eligibility and Payouts. If OSHR has approved a rate other than the default of 50%, the rate must be entered as a percentage in the "Rate" field.

## **Tips and Tricks:**

See the OM Tips and Tricks Job Aid for a full listing of Best Practices and Tips & Tricks. The job aid is located on the Training HELP website [https://www.osc.nc.gov/training/training\\_help\\_documents.](https://www.osc.nc.gov/training/training_help_documents)

- **Copy I** is to be used most of the time. This will delimit the existing record and create a new record with the start date given. Copying keeps a history of the old record.
- **Change** is to be used only if you make a spelling or other simple error and want to change the record. There is no history tracked on what the record used to be if you use the change functionality.

## **OSHR Policy:**

<https://oshr.nc.gov/policies/holiday-premium-pay>

## **Procedure**

1. Type PO13 in the command field (1). Hit enter on your keyboard or click the **Enter** button (2). Also, you can double click it from your favorites folder if you've previously saved it there (3). See the information block below the screen shot for a quick tutorial on adding the transaction.

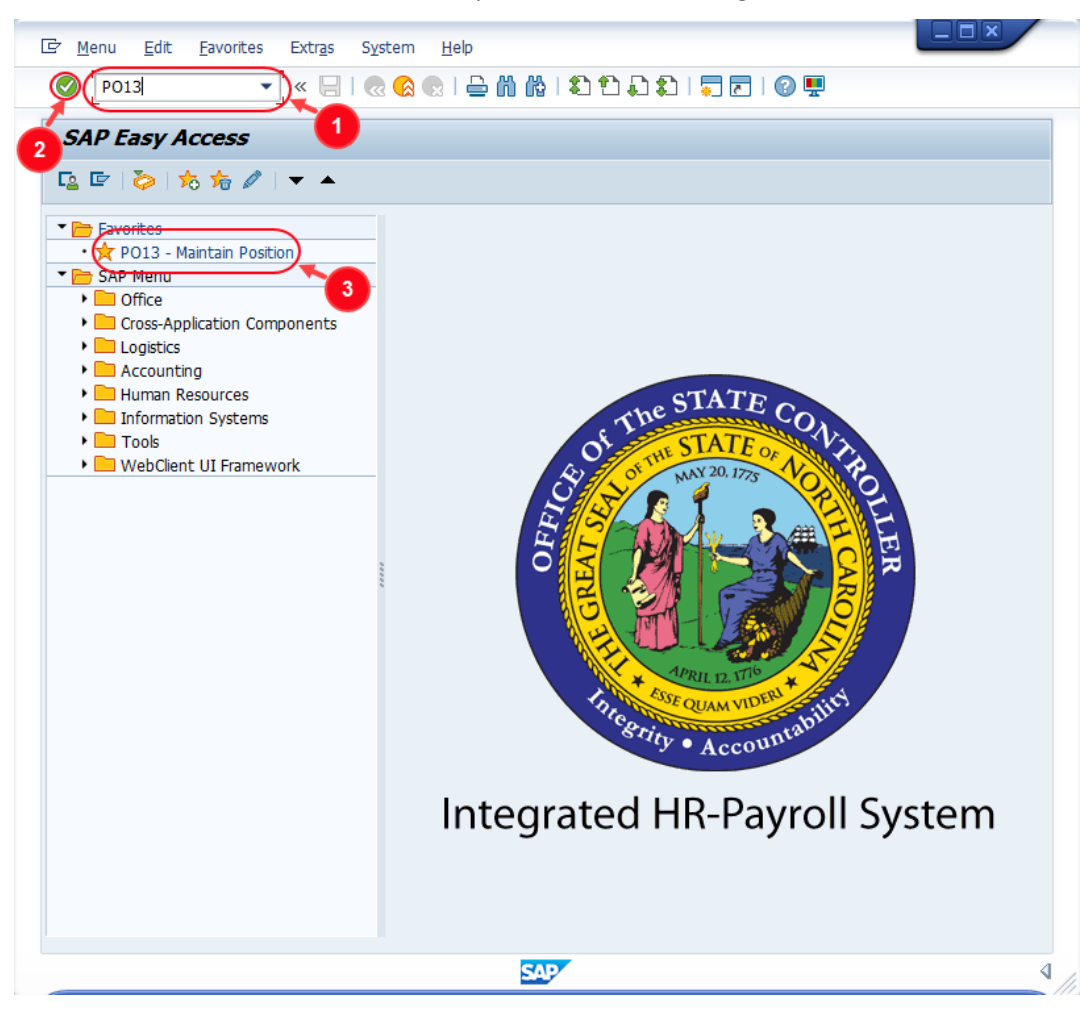

You may want to enter this transaction code in your Favorites folder.

 $\left( \mathbf{1}\right)$ **Information**

- **Transaction**.
- Type in **PO13**.
- Click **Enter**.

To see the transaction code displayed in front of the link in your favorites, from the menu at the top of the screen:

• From the menu at the top of the screen, choose **Favorites > Insert** 

- Choose **Extras > Settings**.
- Place a check next to **Display Technical Names**.
- Click **Enter.**

Review the [Favorites Folder](https://www.osc.nc.gov/documents/gn-08-working-your-favorites-folder) training document for more tips and features!

2. Input the position number that needs updating. This document will use 60087078 from the OSC training environment. [Access client 899](https://www.osc.nc.gov/documents/gn-02-accessing-training-practice-sandbox-899) to follow along in a "live" system.

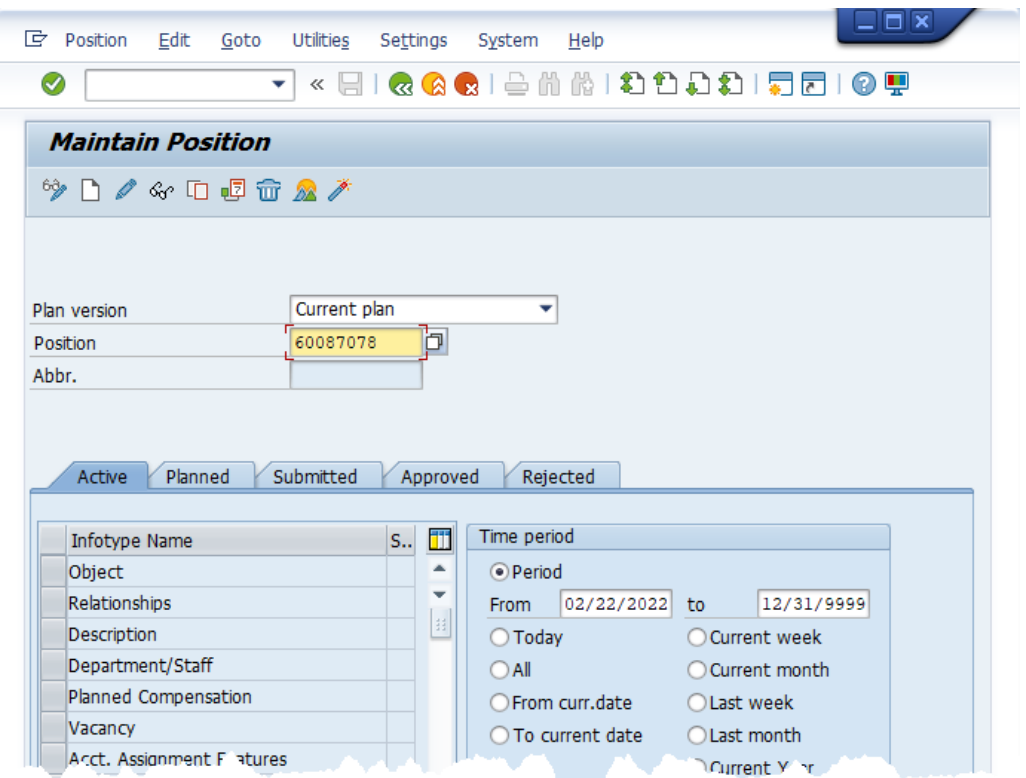

3. Click the **Enter** button and verify the position displayed is the one you need to change.

**Alert!** Be vigilant on this step. A position number may already be present when you access the transaction, so be sure to review the position number and name to ensure they are correct.

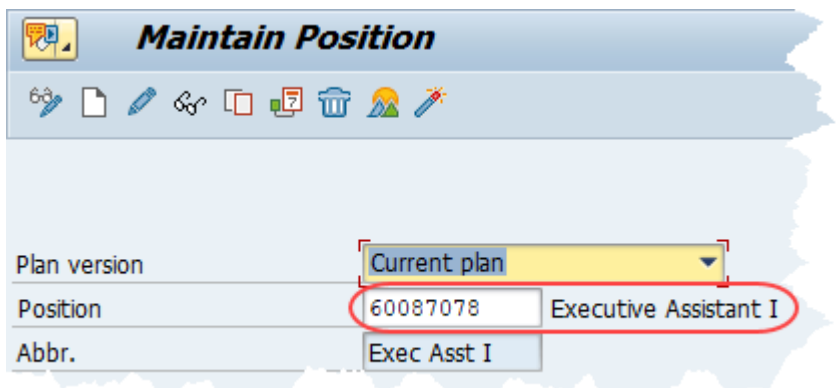

- 4. Within the Active tab:
	- Scroll down the list of position infotypes and click the square in front of the **Holiday Premium Rate**  row. There may or may not be a green check  $\blacktriangledown$  already present.
	- In the Time Period area click into the **All** radio button and then click **Select** .

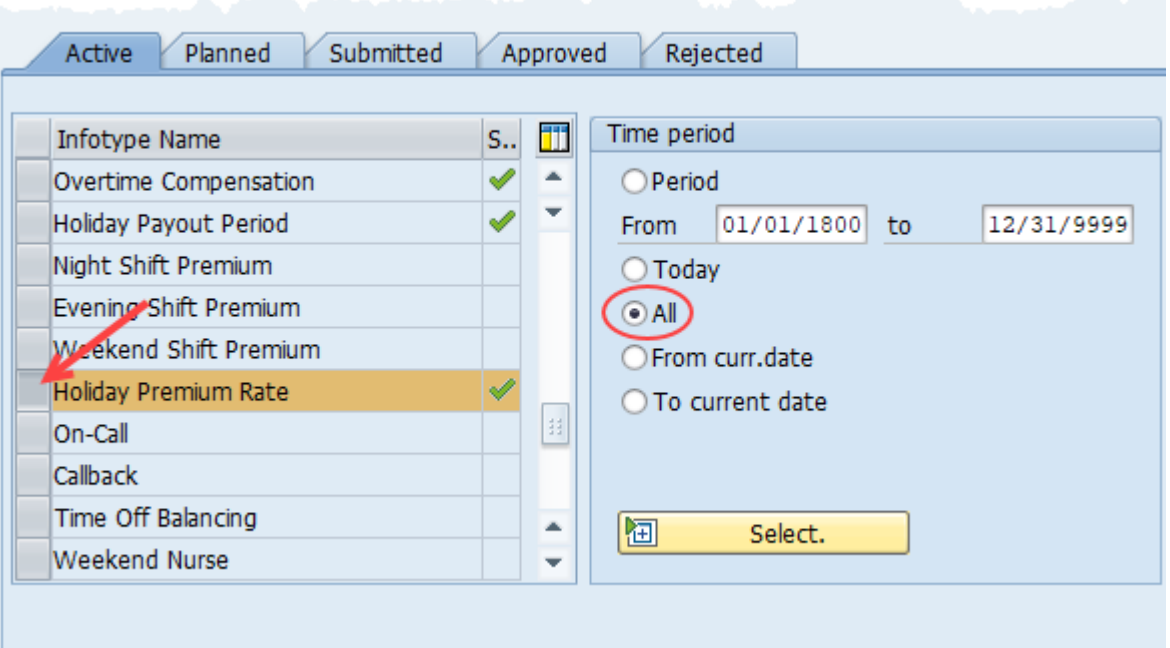

5. Click the **Copy** button  $\boxed{D}$ .

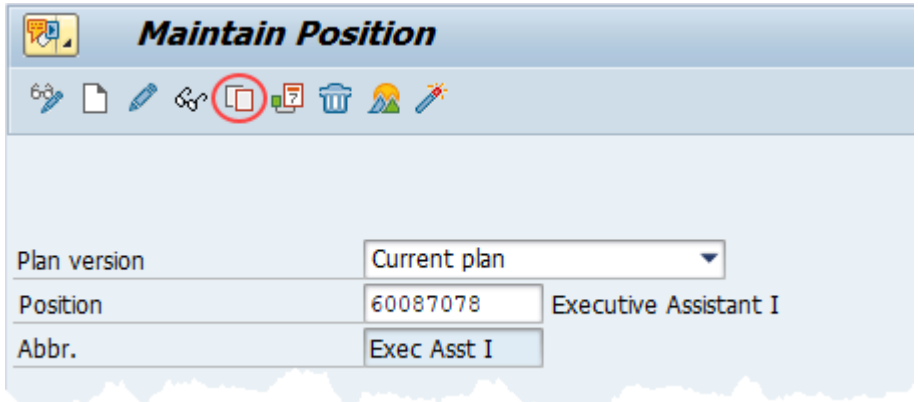

6. Enter the start date of the new record and update the **Holiday Premium Rate** as applicable.

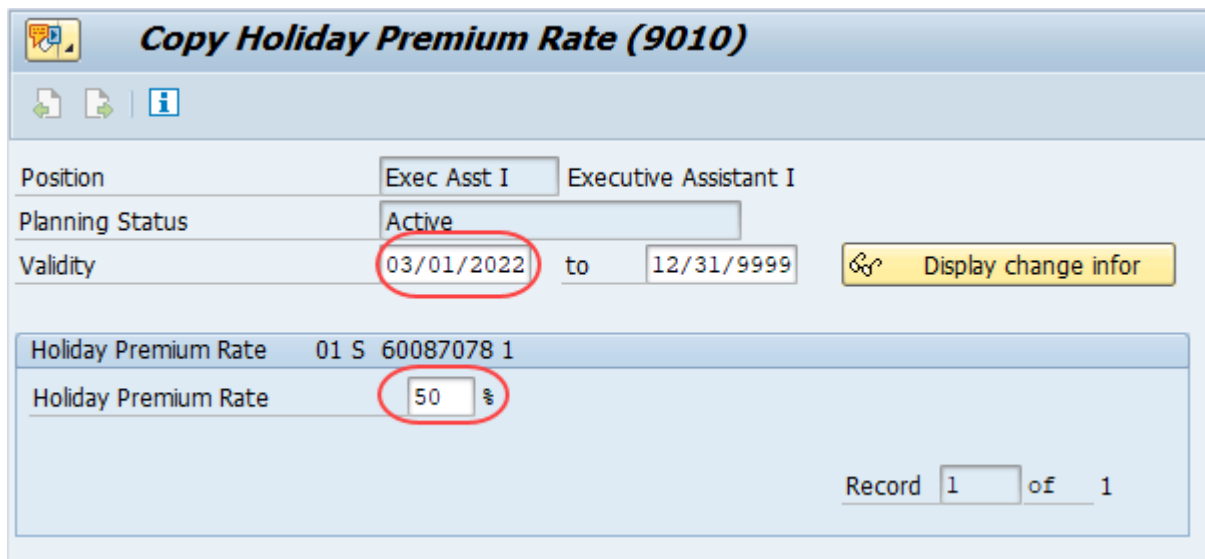

**NOTE:** Values other than 50% must be approved by OSHR.

- 7. Click the **Save** button **...**
- 8. Click **Yes Yes** to delimit the previous record.

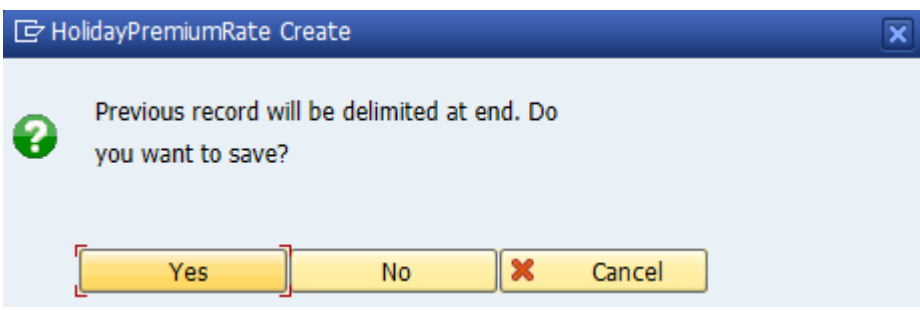

9. Review your work by ensuring that the **Holiday Premium Rate** infotype is selected and click the **Overview** button  $\mathbb{A}$ .

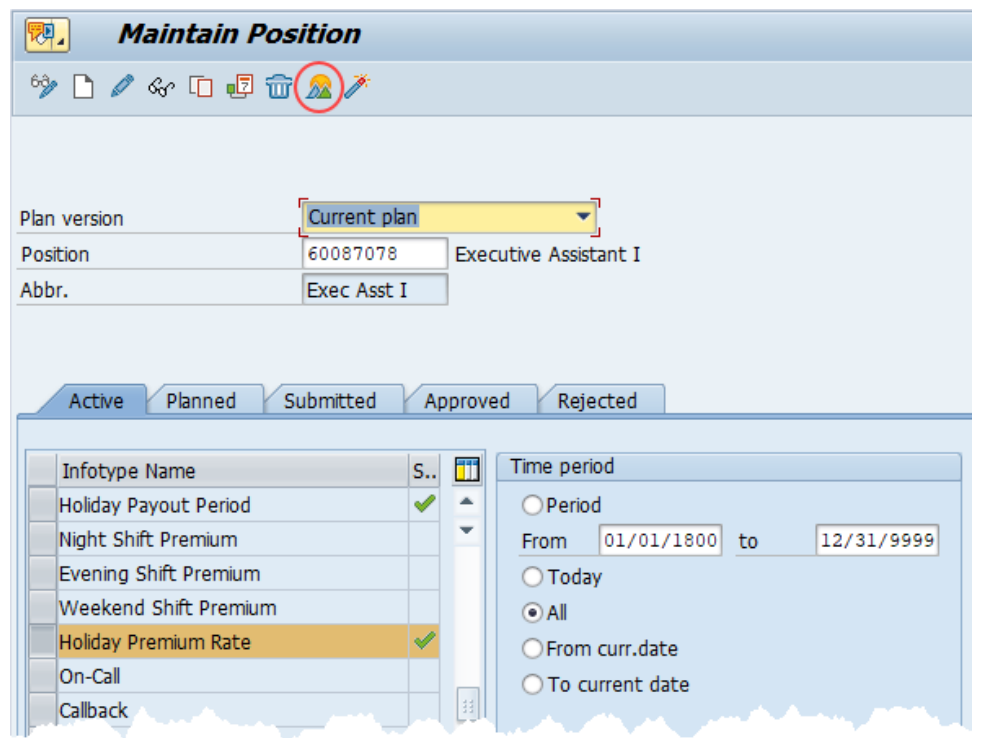

A list of all **Holiday Premium Rate** Infotypes for the Position will be displayed, including the Validity Dates, an eligibility indicator and the rate.

10. **Optional step:** Include a note. Click on the right side of the **Services for Object button.** In the resulting drop-down menu, hover over the **Create** option and then choose **Create Note**.

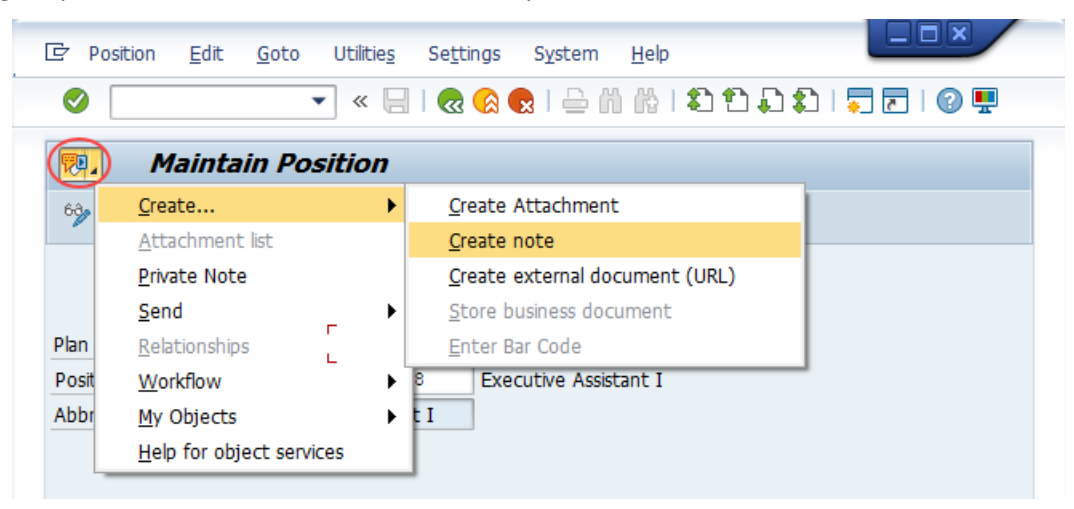

**Note:** Although a note is not required when updating a position's Premium Pay eligibility, OSC staff recommends that one be created, nonetheless.

Enter in today's date and your name (or initials) and a brief note with information used to justify the change.

Click the **Green check** to save your note.

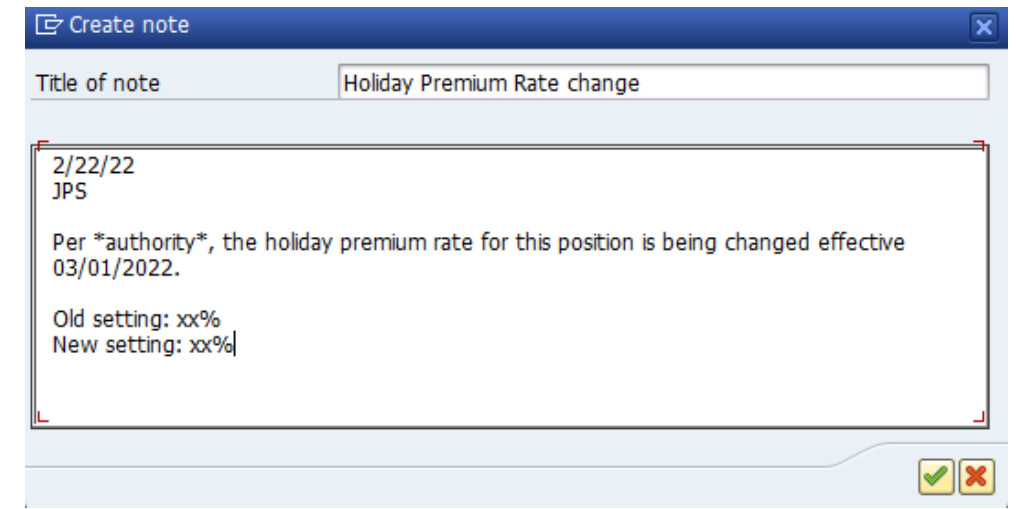

11. Click the **Back** button

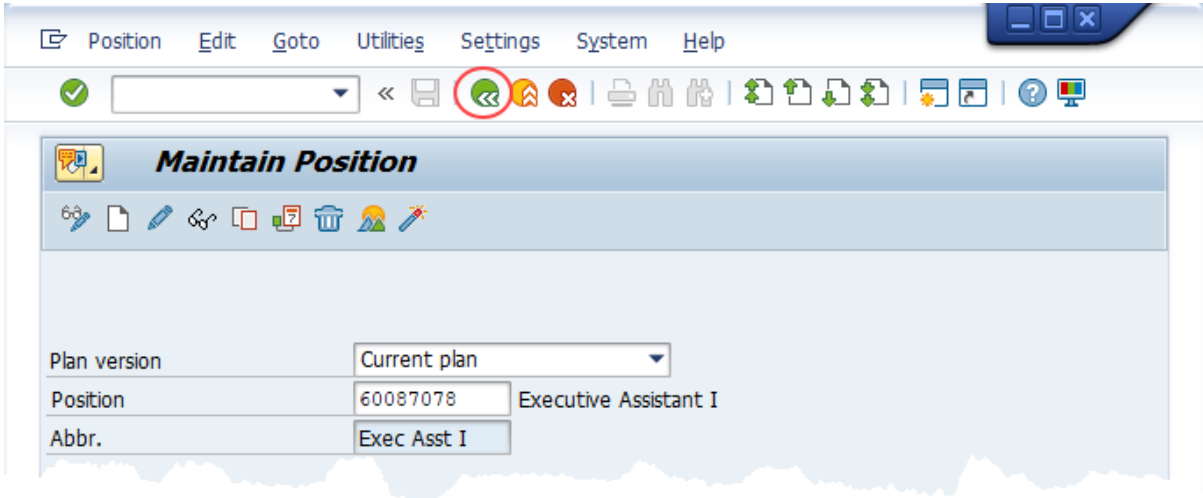

The system task is complete.

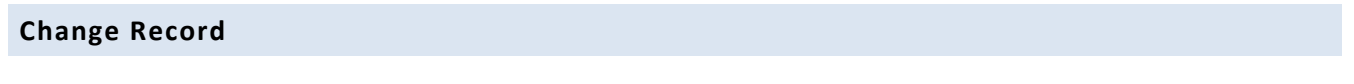

- 1/11/16 Updated format, screenshots, language, and layout David Lassiter
- 11/4/21 Updated format and assigned reference number Claire Ennis
- 4/22/22 Re-written for accessibility, clarity, and updated screen shots. Doug Genzlinger